## Box API Provider Setup

Last Modified on 03/09/2021 8:50 am EST

To authenticate a Box connector instance you must register an app with Box and know the **client\_id, client\_secret**, and redirect\_uri of the app. You will use these as the API Key, API Secret, and Callback URL when you authenticate a connector instance.

If you plan to use events, you also need to perform some additional webhook configuration.

## **Register an App**

To setup the endpoint for Box, complete the setup steps described in this section.

- 1. Via a web browser, go to https://app.box.com/developers/services/edit/.
- 2. Enter an application name.
- 3. Select the type of Box application.
- 4. Click Create Application.
- 5. After the Box application is created, click Configure your application.
- 6. Copy the client\_id and the client\_secret.
- 7. Input a redirect\_uri (your app's callback URL).
- 8. Select the appropriate Scopes for the application.

Note:"Read and write all files and folders" is required for most integrations.

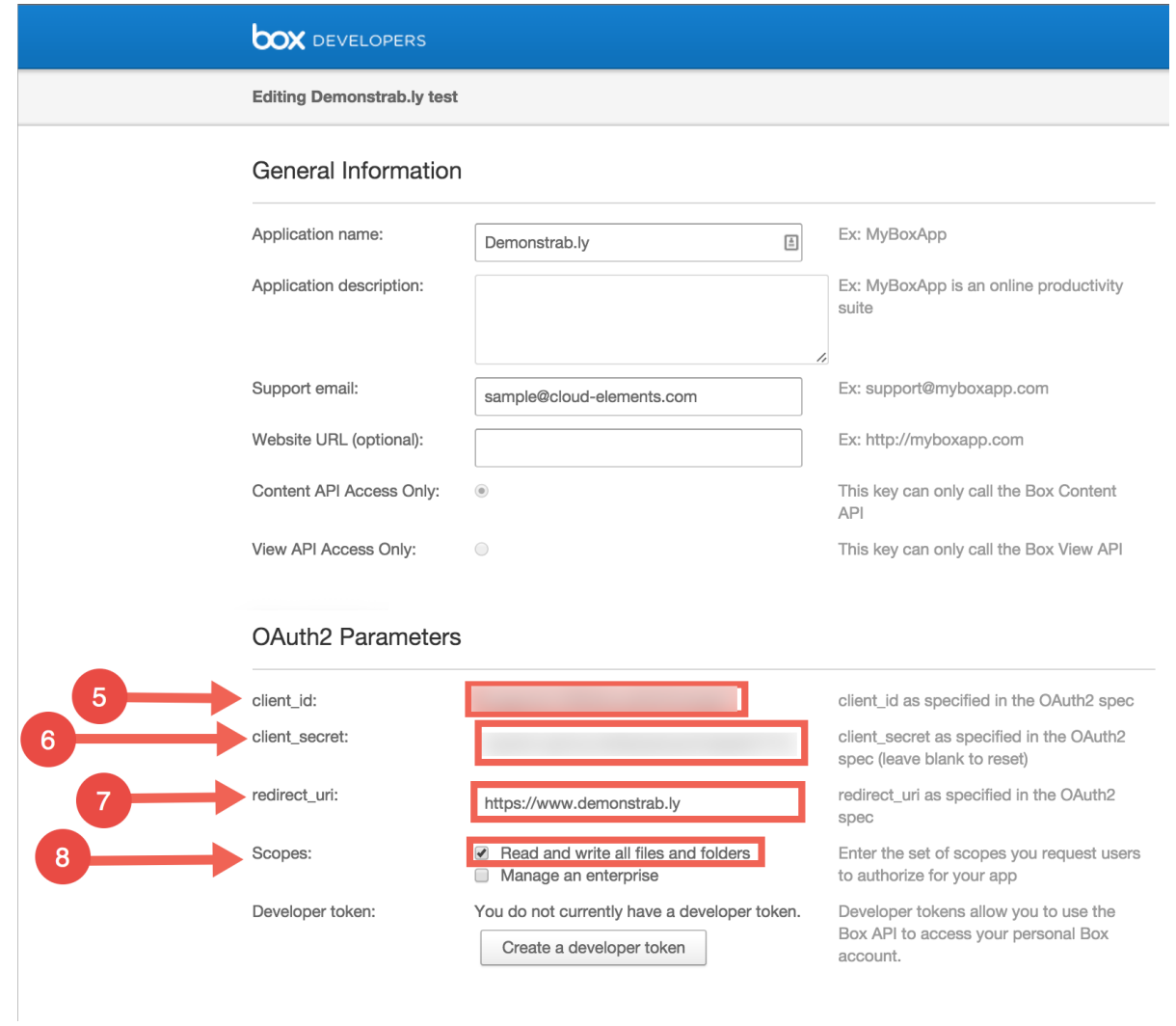

## **Set Up Webhooks**

If you plan to use webhooks to monitor events, you must set up webhooks with Box.

To set up webhooks:

- 1. Navigate to your app.
- 2. Click Webhooks in the left nav area.

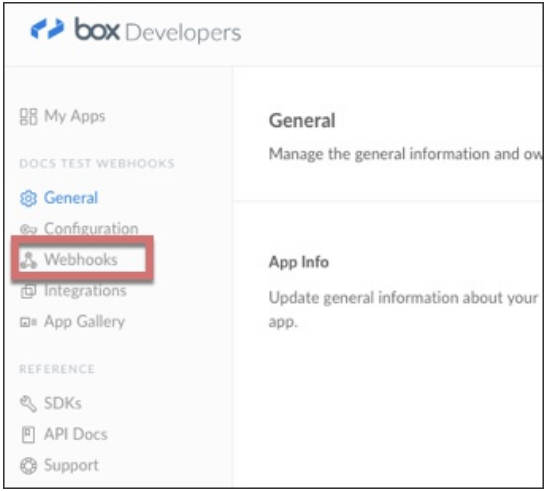

- 3. Scroll to the bottom of the page, and then click Create a new Webhook.
- 4. Complete the General Information.
- 5. Add any events that you want to monitor to Event Triggers.
- 6. In Endpoint URL, enter https://api.cloud-elements.com/elements/api-v2/events/box .
- 7. Maintain a Payload format of REST.
- 8. Create the following Callback Parameters:

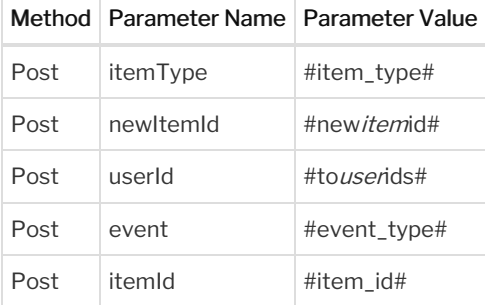

## 9. Click Save Webhook.

 Note: As long as the minimum configuration fields are set properly, any other additional fields can also be specified. These additional fields will be sent along in the webhook call.

10. You must have the Manage Webhooks application scope enabled for your account. This is done via the Box developer console; see their documentation here: https://developer.box.com/guides/webhooks/manage/